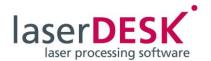

# **Upgrading the laserDESK Software**

Upgrading laserDESK can be necessary in the following cases:

- You want to use laserDESK program features which are not yet activated on your dongle.
  The dongle must be upgraded.
- SCANLAB releases a new laserDESK program version (update, indicated by an increase of the third digit of the version number: "Version Nr. n.n.n"). An update doesn't require a dongle upgrade. If you want to use such a laserDESK software release, this must only be installed.
- SCANLAB offers a new laserDESK program version with new options (upgrade, indicated by an increase of the first or second digit of the version number: "Version Nr. n.n.n "). Both a software upgrade and a dongle upgrade is required.
  - If you want to use the new laserDESK software, this must be installed and the dongle must be upgraded.

#### NOTE:

The functional range of your laserDESK software depends on the configuration of the laserDESK dongle. The application/edition of your laserDESK dongle is shown in the 'Licensing' dialog box (to be opened via 'Licensing...' in the 'Help' menu): BASIC, STANDARD, REMOTE, PREMIUM or OFFICE.

## **Upgrading the Dongle**

Upgrading the legal dongle is very easy by using the 'Licensing' dialog box. The {Store Upgrade Request File} button lets you create a upgrade request file (in XML format) with all important data of your software package (application data, dongle data, options). Together with your upgrade query you need to send this file to SCANLAB. Then you will get a license upgrade file in return. The {Load Upgrade License File} button in the 'Licensing' dialog box serves to execute the upgrade using the returned file. Then your dongle will be actualized to enable the laserDESK software to use the new features.

### NOTE:

An upgrade is specific to one dongle only. The creation of the license upgrade request file and the upgrade execution (loading the upgrade license file) must be performed with the same dongle. The upgrade can only be performed by users with laserDESK "Administrator" access authorization.

## Creating the Upgrade Request File

To create the request file, proceed as follows:

- 1. Insert the legal dongle in any USB connector of your PC.
- 2. Start laserDESK.
- 3. Select 'Licensing...' in the 'Help' menu. The 'Licensing' dialog box appears.
- Click the {Store Upgrade Request File} button.
  The (Windows-standard) 'Save As...' dialog box appears.
- 5. Define the file name ([Name].xml) and path.
- 6. Click on {Save}.
  - The file will be created immediately.
  - A success message with the file path appears.
- 7. Send the license upgrade request file to SCANLAB.

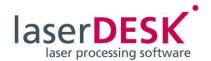

## **Upgrading the Dongle**

To upgrade the dongle, proceed as follows:

- 1. Insert the legal dongle in any USB connector of your PC.
- 2. Start laserDESK.
- 3. Copy the upgrade license file you've got from SCANLAB in any directory of your PC or network.
- 4. Select 'Licensing...' in the 'Help' menu.
  - The 'Licensing' dialog box appears.
- 5. Click the {Load Upgrade License File} button.
  - The (Windows-standard) 'Open' dialog box appears.
- 6. Select the upgrade license file and confirm with {Open}.
  - The dongle will be written immediately.
  - A success message with the request to restart the application appears.
- 7. Click the {Yes} button to restart laserDESK.
  - After restart, laserDESK gives access to the unlocked options.

# Installing the new laserDESK Software

The new laserDESK software (update or upgrade) can be downloaded and installed from the SCANLAB website (see <a href="https://www.scanlab.de/en">www.scanlab.de/en</a>).

## NOTE:

If your current laserDESK version is **0.n.n** (Beta release), you must uninstall it before downloading and installing the new laserDESK software.

If your current laserDESK version is *1.n.n* or higher, during installation the query "Delete old version?" appears.

Accept the query to get the old version uninstalled.

If you've installed a software upgrade, the legal dongle must be upgraded too, to let you use the new laserDESK program version.